令和4年 10月 10日

会員各位

(一社)長崎県臨床検査技師会

会 長 門脇 和秀

学術部長 清水 和朗

令和4年度 長崎県医学検査学会 一般演題募集について(ご案内)

拝啓 秋涼の候、皆様にはますますご清祥のこととお慶び申し上げます。

さて、(一社)長崎県臨床検査技師会・学術部では令和4年度の長崎県医学検査学会開 催に向け、その準備を進めております。

つきましては、下記の通り一般演題を募集いたしますので、皆様のご協力を宜しくお願 い申し上げます。

なお、今年度も昨年に引き続き、新型コロナウイルスの感染状況を考慮し、Zoom を利 用した Web 開催で行う予定です。

Zoom による Web 開催となるため今年度も事前参加登録をお願い致します。 会員の皆様からの多数のご応募をお待ちしております。

敬具

記

- 会期: 令和 5 年 3 月 5 日 (日曜日) 14:00~
- · 一般演題募集〆切 : 令和 4年 12月 2日 (金) 12月 20日 (火) まで延長
- 一般演題抄録提出期限: 令和 4 年 42 月 9 日 (金) 12 月 27 日 (火) まで延長
- ・ 音声付パワーポイントファイル提出期限:令和 5 年 1 月 20 日(金)

\*音声付パワーポイントファイルを mp4 形式に変換の上、CD または DVD にて提出して 頂きます。作成要領は下記【PowerPoint 発表音声登録方法】をご参照ください。

(送付先) 850-8555 長崎市新地町 6-39

長崎みなとメディカルセンター臨床検査部 清水 和朗 宛

- ・ 学会事前参加登録(予定): 令和 5 年 1 月 27 日 (金)~ 令和 5 年 2 月 17 日 (金) 演題並びに抄録の登録は日臨技 WEB サイトにて受付(下記【一般演題登録方法】参照)
- ・ 発表者は長崎県臨床検査技師会会員のみ。
- ・ 共同演者は 7 名まで。
- ・ 発表時間:7 分以内。
- ・ 推奨環境:Windows 8.1、PowerPoint 2013 以上。
- ・ 学会用 PC に取り込んだ音声付パワーポイントファイルは、発表後に PC から完全に消 去します。また、お送りいただいた CD および DVD は、学会終了後送付先にて廃棄させ ていただきます。あらかじめご了解ください。

【問合せ先】 長崎みなとメディカルセンター 臨床検査部 清水 和朗 TEL : 095-822-3251(内 3228) E-mail : shimizu\_tomoaki@ncho.jp 【事前参加登録方法】

1. 最初に、日臨技会員専用サイトによる事前申し込みをお願い致します。日臨技ホーム ページ「研修会・学会検索事前申し込み」からの申し込みが可能です。令和 5 年 2 月 22 日(水)までに登録された連絡用メールアドレスに Web セミナー参加のための Zoom 事前登録用メールを送ります。必ずそのメール記載の URL をクリックし、Zoom 事前登 録をお願い致します。登録直後に Web セミナー参加のための URL が記載されたメール が届きます。Zoom 事前登録のメールおよび Web セミナー参加のための URL が記載され たメールが届かない場合は、上記に記載している問い合わせ先までご連絡ください。

【Zoom 利用方法】

- 1. 事前参加登録者のみに Zoom の招待メッセージを送信致します。
- 2. Web にて長臨技ホームページ(http://www.choringi.or.jp/)を開き、トップページの 『Zoom に参加する方法』に詳細な方法を掲載しておりますので、ご参照ください。

【一般演題登録方法】

- 1. Web にて日臨技ホームページ[\(http://www.jamt.or.jp/\)](http://www.jamt.or.jp/)を開き、トップページの『会 員専用ページ』をクリックする。
- 2. 会員 No. とパスワードを入力し >>ログインをクリックする。
- 3. 日臨技会員メニューの『学会演題 発表・査読』の『演題・抄録』をクリックする。
- 4. 〔Step1 学会の選択〕令和4年度長崎県医学検査学会を選択し>>演題の新規登録をク リックする。
- 5. 〔Step2 利益相反(COI)の確認〕有または無を選択し>>次へをクリックする。
- 6. 〔Step3 演題の入力〕必須項目を入力する。 抄録を同時に登録する場合は>>次へをクリックして〔Step4〕へ進む。 抄録を後から登録する場合は>>確認して登録するをクリックして〔Step5〕へ進む。
- 7. 〔Step4 抄録の入力またはアップロード〕抄録登録方法を選択し、それぞれの方法に 従って抄録を入力する。 21 文字×34 行×2 段組み=1428 文字以内で、末尾には必ず連絡先を入力する。 ファイルをアップロード登録する場合でも抄録フォント種類とサイズは変更しない。
- 8. 〔Step5 入力内容の確認〕抄録集 PDF の確認をクリックし、別表示画面にて内容を確 認したらそのページを閉じ、>>登録·変更をクリックする。
- 9. 〔COMPLETE 登録完了〕受付番号が表示される。登録完了メールが届いていることを確 認する。
- 10. 後日、演題名変更や抄録登録をする場合は〔Step1〕から同じ手順で行う。
- 11. 参考:演題・抄録の登録方法と抄録テンプレートの使い方を長臨技 HP に掲載中。

【PowerPoint 発表音声登録方法】

1. 音声登録をする前に利用するパソコンにマイクが内蔵されているかの確認を お願い致します。

①スライドショーの記録内の「先頭から記録」を選ぶ

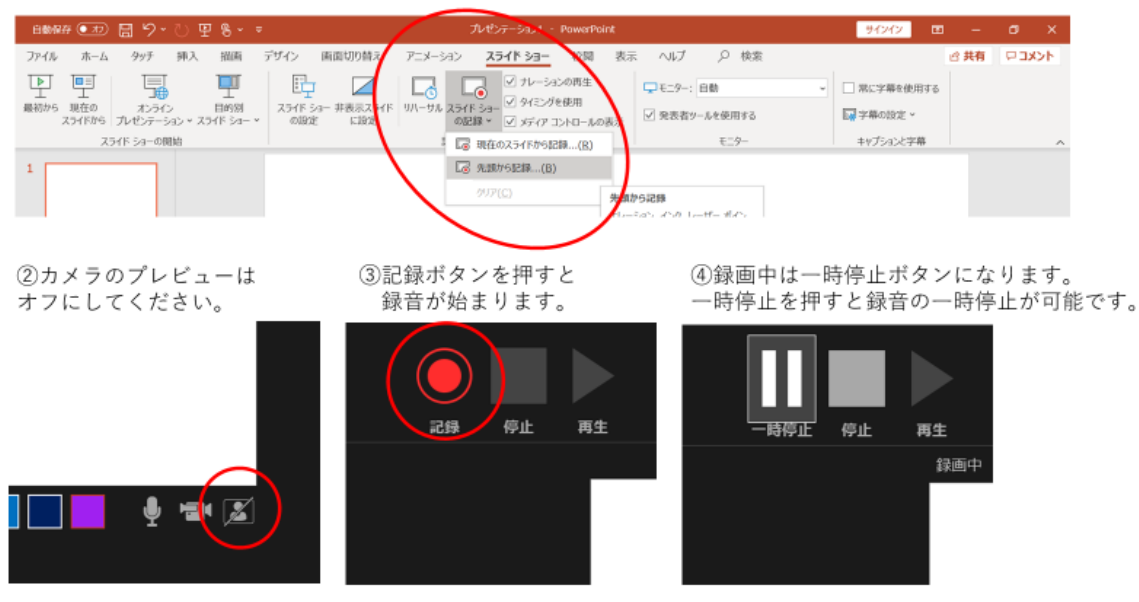

6全てのナレーションが終了したら、【停止】か【×】を押して録音を終了してください。

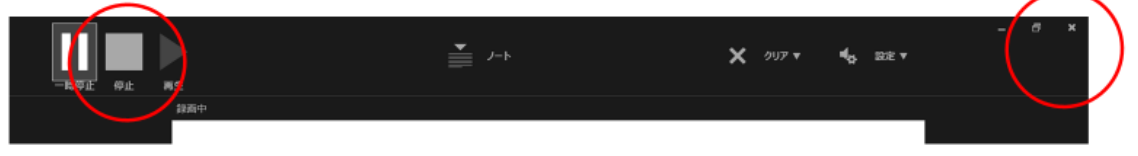

6名前を付けて保存を選び、ファイル名を演題名にして、MPEG-4ビデオ(mp4)の形式で保存してください。

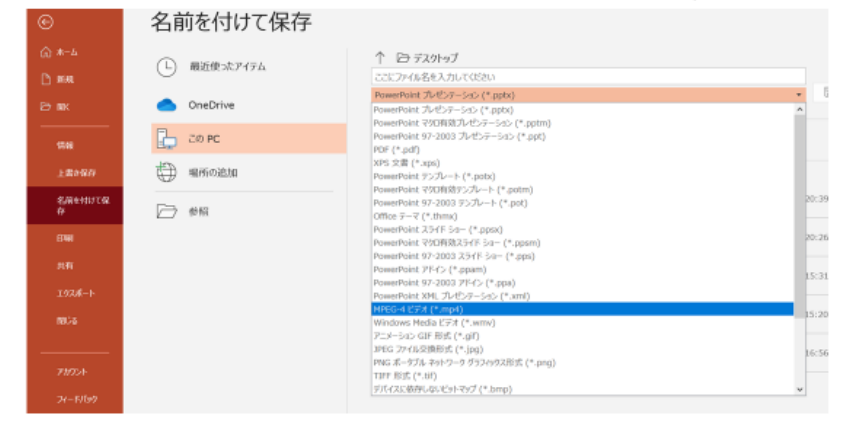

※音声がしっかり記録されているかの確認をお願い致します。 ※アスペクト比は 16:9 で統一していただくようにお願い致します。

以上